# Accessing Your Member Account 2023

#### 1. Click on Member Login in the upper right corner of NAHAC.com

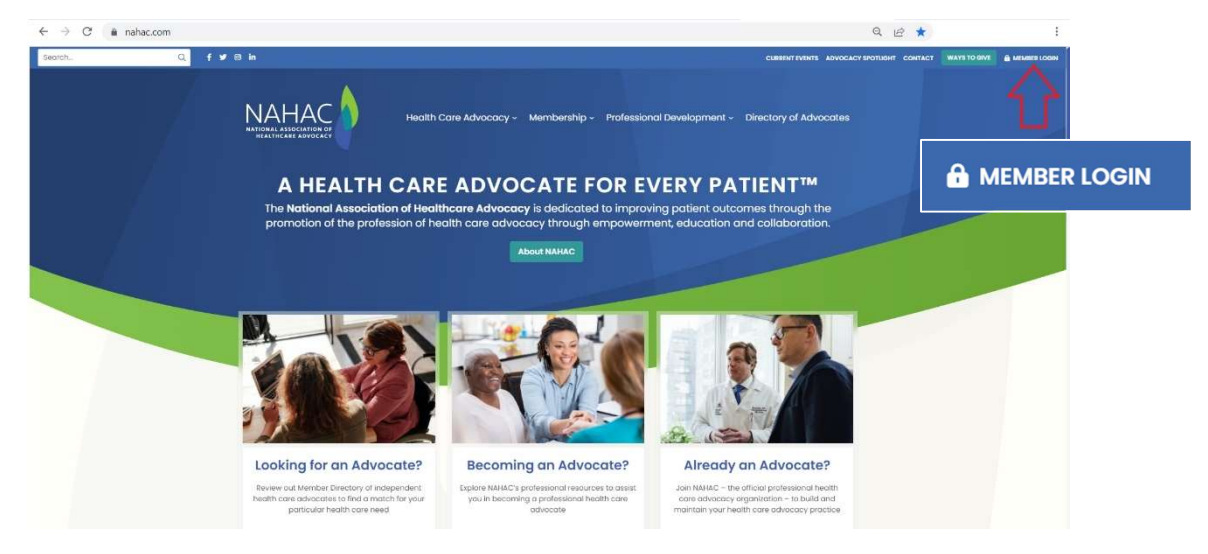

#### 2. Enter Your Log In Credentials in the Sign In Area

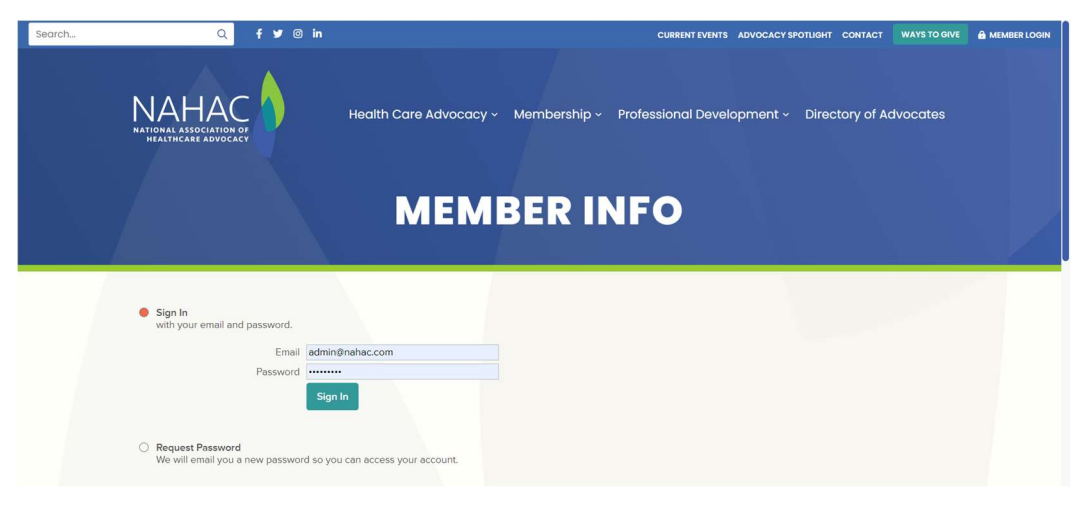

If your password is not accepted, please request a new password and follow the prompts in the instructions emailed to you.

3. You Will Be Signed-In to the Member Info Page & Viewing Your Account Information

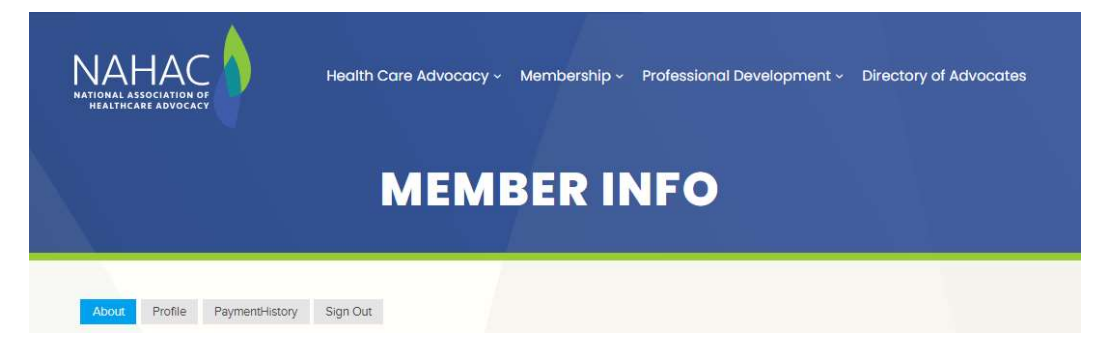

## Editing Your Member Profile: About Tab

Please make any requested changes & make sure all fields are complete. Do not forget to save changes!

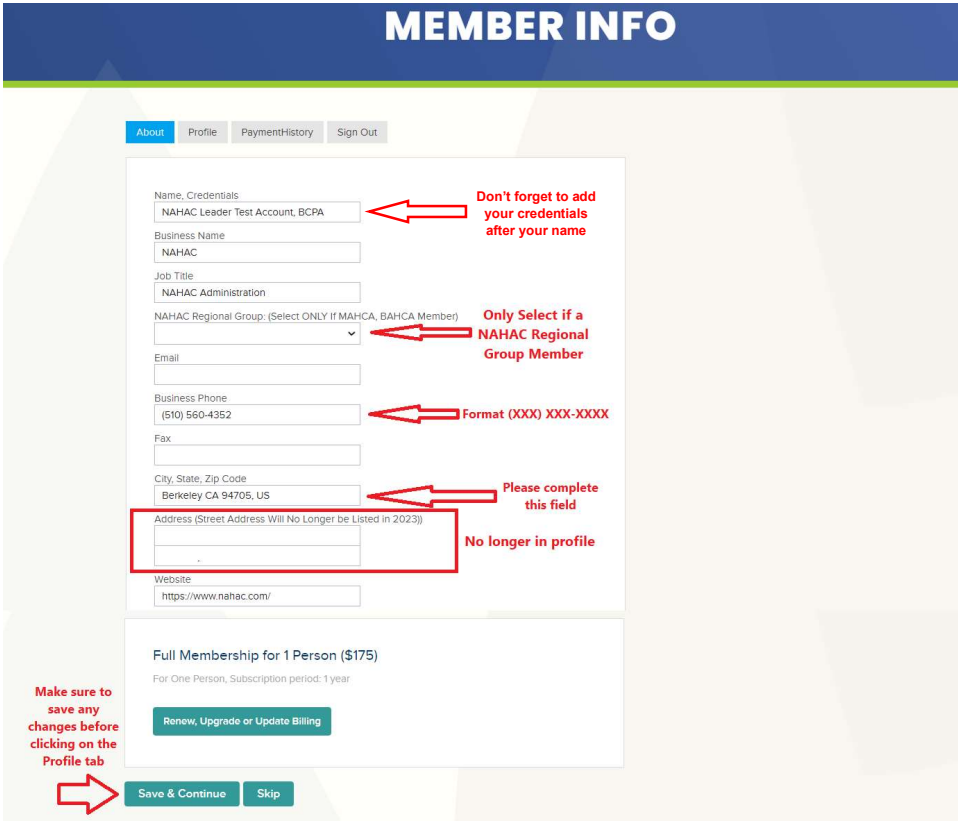

#### Make sure to SAVE changes before continuing to the Profile Tab

## Editing Your Public Facing Member Profile Details: Profile Tab

Please make any requested changes & make sure all fields are complete. Do not forget to save changes!

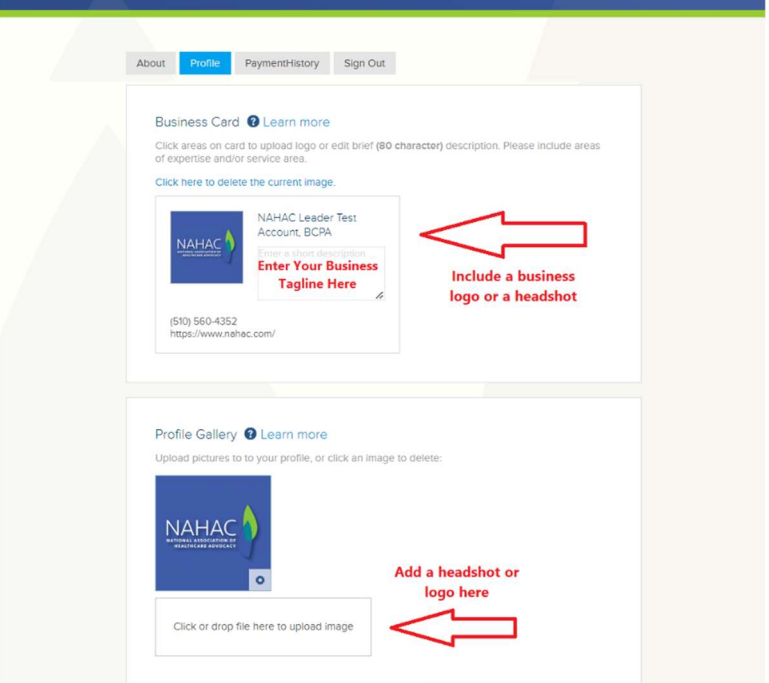

NAHAC Member Instructions for Accessing Member Account and Profile Listing Content, February 2023 page 2 of 5

# Editing Your Public Facing Member Profile Details: Profile Tab Continued

Please make any requested changes & make sure all fields are complete. Do not forget to save changes!

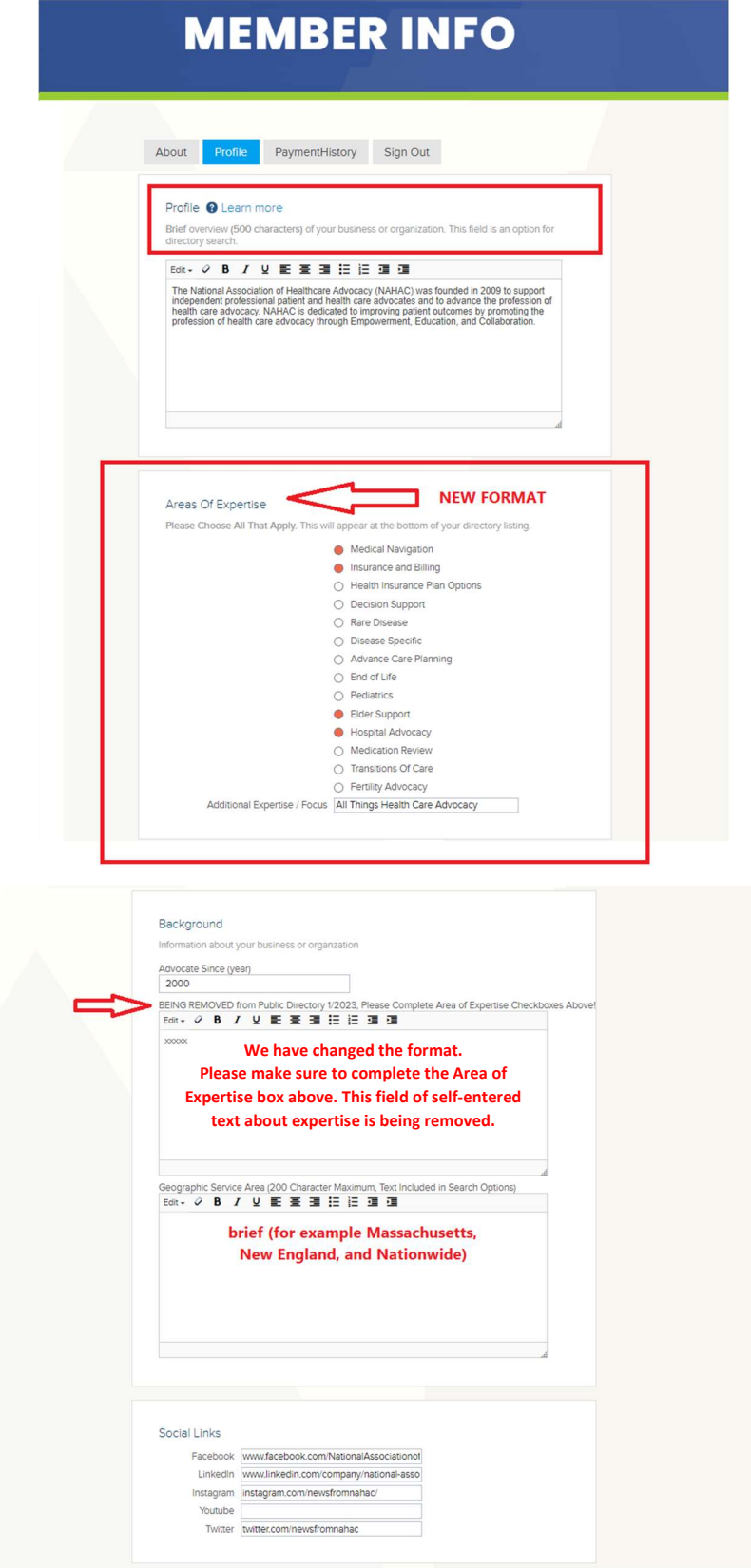

# Editing Your Colleague Facing Member Profile Details: Profile Tab Continued – Information Included on the Member Only Directory Tab

The following information will no longer appear in your public directory profile,

but will be accessible to colleagues for networking purposes via the

MemberOnly Tab in the Directory of Advocates (image included below).

Please make sure to SAVE changes.

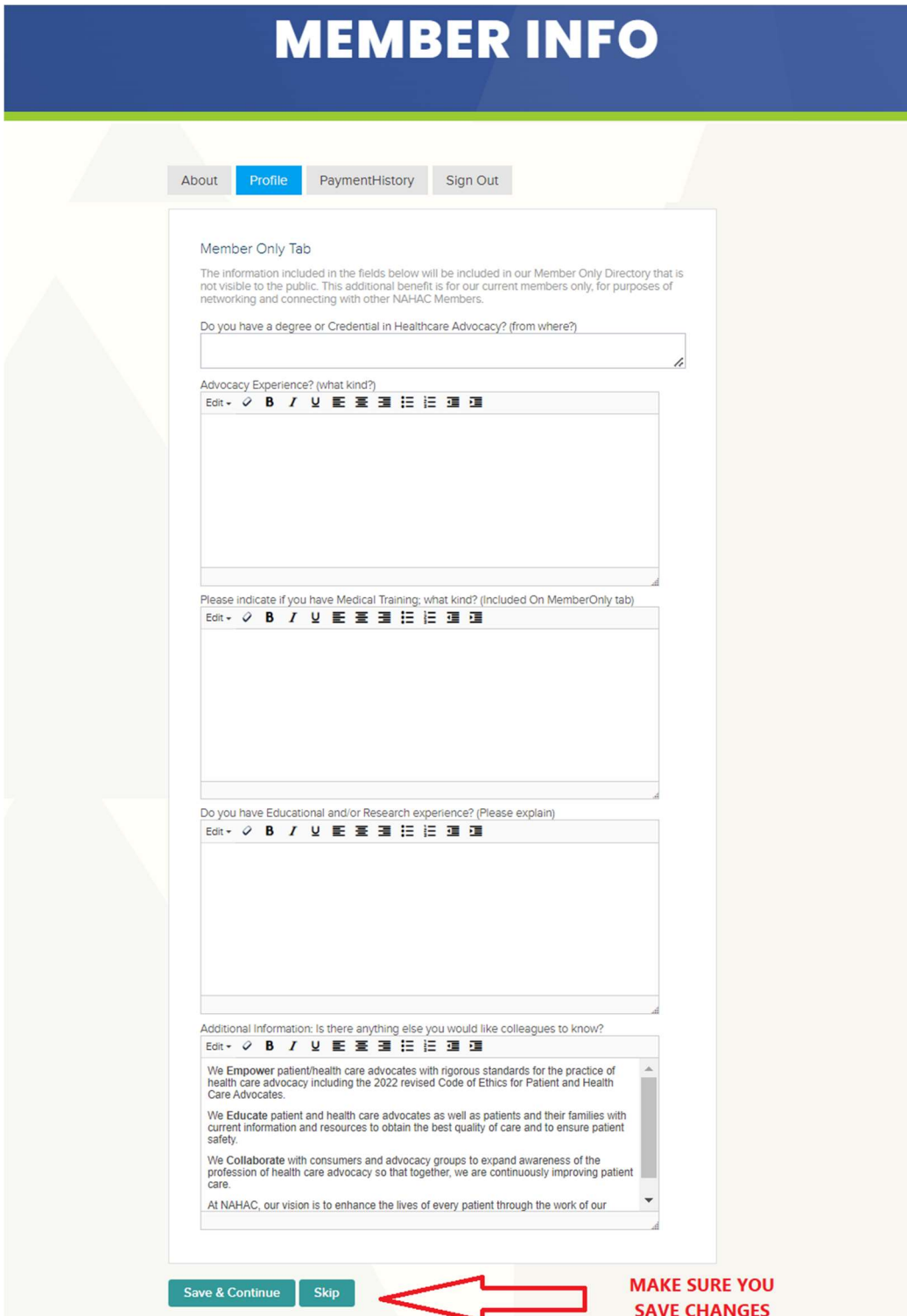

## Viewing Your Membership Information: Payment History Tab

We have added a tab in your account to view event registrations and membership information, including renewals. It can be viewed via the tab next to your profile information.

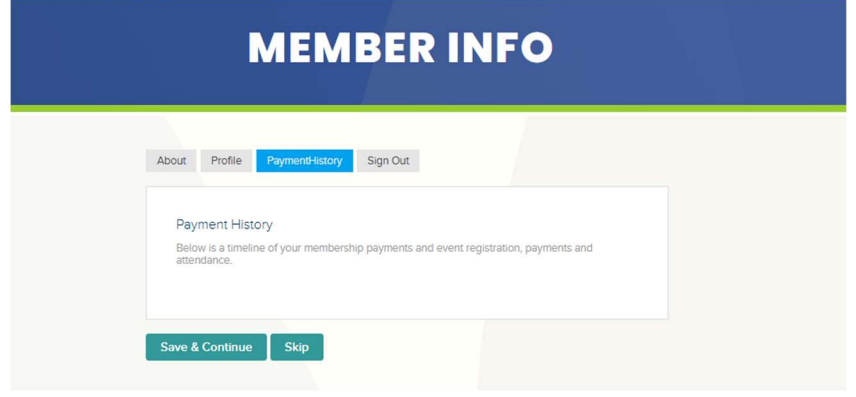

### Viewing the Member Only Directory:

#### You must be logged in to access while viewing the Directory of Advocates

We have added a MemberOnly Tab in the Directory of Advocates. Member Only information for each advocate can be viewed by clicking on the MemberOnly tab in the profile listing.

This tab will not appear unless you are logged in to your member account via nahac.com!

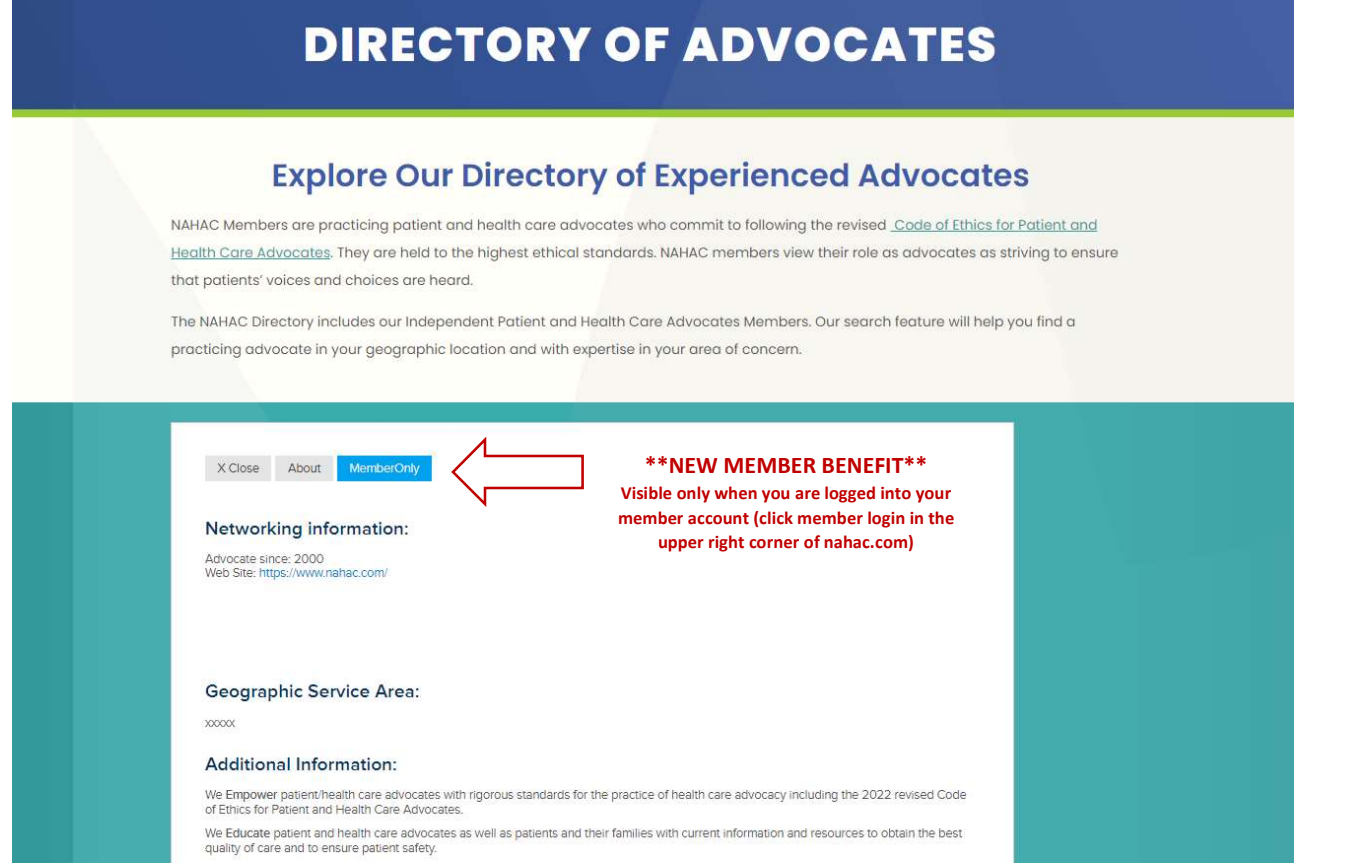

We hope you will enjoy the improved member account and directory listing. Questions? Email admin@nahac.com